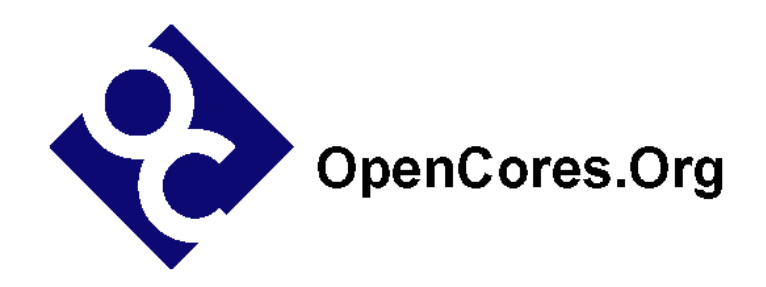

# **Fairchild Dual USB PHY Daughter Card Users Guide**

*Author: Steve Fielding sfielding@base2designs.com*

> **Rev. 1.0 November 17, 2008**

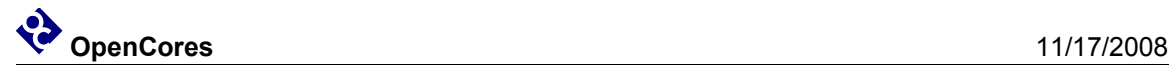

### **Revision History**

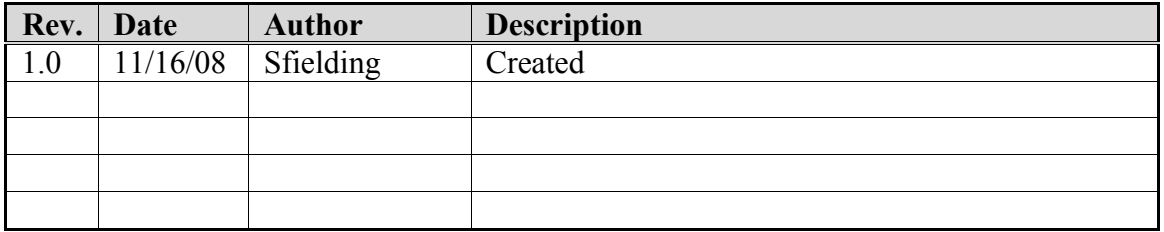

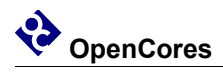

### **Contents**

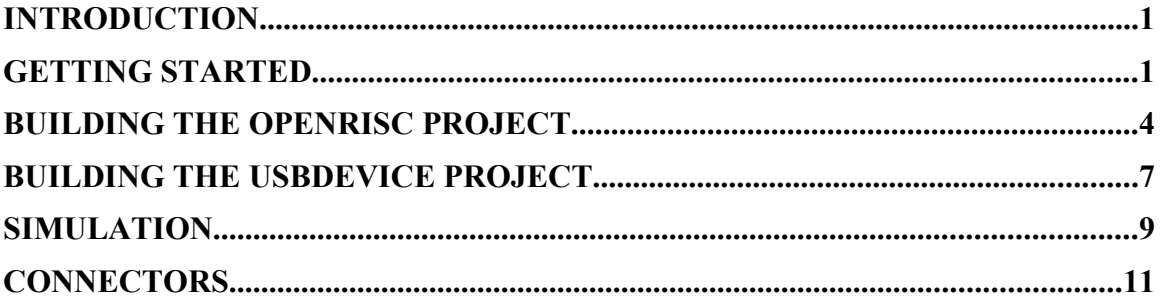

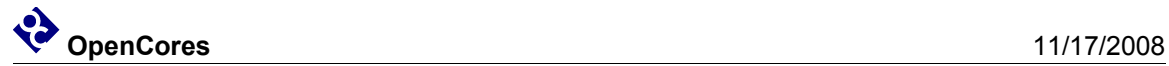

### **Introduction**

Typically FPGA development boards have sufficient logic resources to support the development of USB hardware, but they do not have the capability to support the [USB electrical specification.](http://www.usb.org/developers/docs/) DUSB-PHY provides two [USB transceivers,](http://www.fairchildsemi.com/pf/US/USB1T11A.html) each capable of supporting USB full and low speed. One transceiver is connected to a USB type A (Host) connector, and the other transceiver is connected to a USB type B (function or slave) connector. The daughter card connects to FPGA development boards using the Santa Cruz Connector format (three 0.1" pitch connectors), which is supported by [Altera,](http://www.altera.com/products/devkits/kit-dev_platforms.jsp) and other development board vendors such as [Microtronix.](http://www.microtronix.com/)

DUSB-PHY can support any USB hardware IP that has a USB transceiver interface designed for simple USB transceivers such as the Fairchild USB1T11A. However, it is specifically designed to support [usbhostslave,](http://www.opencores.org/projects.cgi/web/usbhostslave/overview) which is an Opencores USB 1.1 Host and Function IP core.

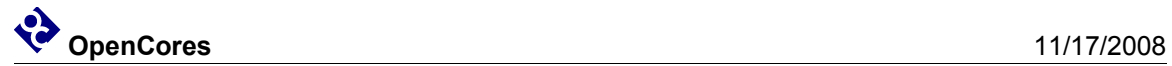

# **2 Getting Started**

Connect all the boards as shown in the photograph

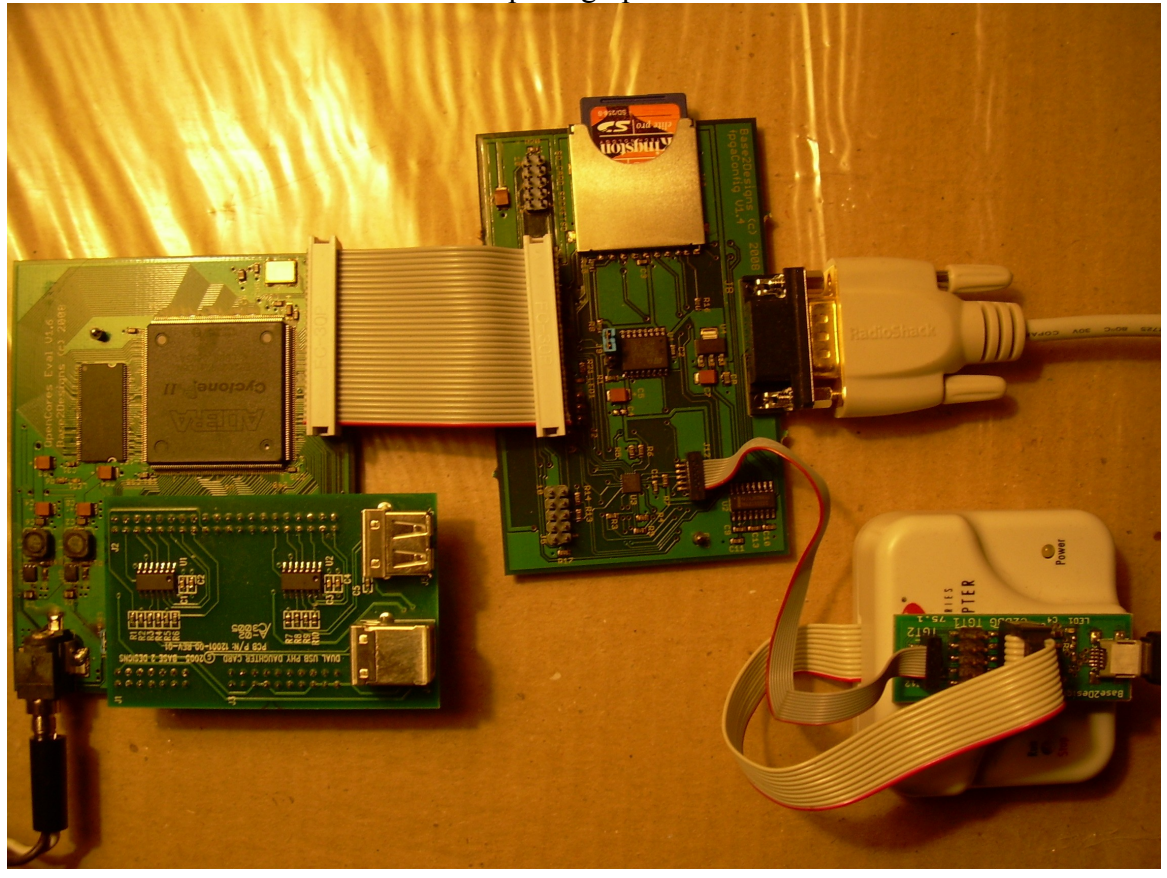

Connect the FPGA Support Board RS-232 port to a PC. You may have to use a RS-232 to USB adapter if your PC does not have a RS-232 serial port. On the PC use a terminal program such as Windows Hyperterminal, and configure the attached serial port for 11520 baud, 8 data bits, 1 stop bit, no parity, no flow control.

Connect the USB2Flash adapter to the PC using a type A to mini B USB cable. On the PC install USB2Flash console application fpgaConfig, either from the Base2Designs install disk or from:

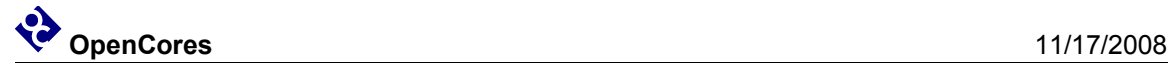

[http://www.base2designs.com/downloads/fpgaConfig\\_v1\\_1.zip](http://www.base2designs.com/downloads/fpgaConfig_v1_1.zip)

#### *Load and run USB loop back test*

Connect a Type A to type B USB cable (most common USB cable) between the type A and type B USB connectors on the DUSB-PHY board.

From:

cyc2-openrisc\progFiles\2008\_11\_02\bootLoader

Execute:

*downloadFPGAimage.bat*

This copies the binary FPGA configuration file cyc\_or12\_mini\_top\_memTest.rbf to flash memory at address 0, and forces the FPGA to be reconfigured, thus copying the new file from flash to the FPGA. You should see the following at the terminal screen:

Execute:

*downloadSoftware\_USBLoopBackTest.bat*

The batch file copies the software image file to flash memory at address 0x90000, and then force an FPGA re-configuration. After re-configuration the OpenRISC will run the bootloader program which will then copy the new software image file from flash to DRAM, jump to DRAM, and execute the new program.

At the PC terminal window, monitor the progress of the test. The test is very extensive, and runs for a long period. If there is a problem it will stop and report the error. Try removing the loopback cable, and ensure that the test stops.

#### *Load and run USB mouse test – with OpenRISC*

Connect a Type A to type B (most common USB cable) between J4 on DUSB-PHY and a PC.

From:

cyc2-openrisc\progFiles\2008\_11\_02\bootLoader

Execute:

*downloadSoftware\_USBMouse.bat*

The PC should detect the new USB mouse peripheral, and you should see the Windows mouse pointer move slowly diagonally down and to the right of the screen.

#### *Load and run USB mouse test – no OpenRISC*

Connect a Type A to type B (most common USB cable) between J4 on DUSB-PHY and a PC.

From:

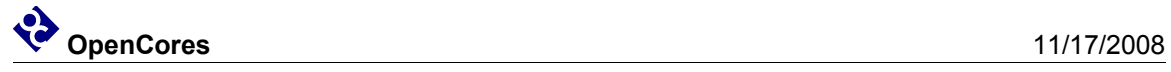

usbhostslave\usbDevice\progFiles\2008\_11\_16

Execute:

*download\_USB1T11\_usbMouse.bat*

The PC should detect the new USB mouse peripheral, and you should see the Windows mouse pointer move slowly diagonally down and to the right of the screen.

## **Building the OpenRISC Project**

First you will need to install Quartus. You can download Quartus Web Edition for free: <http://www.altera.com/products/software/quartus-ii/web-edition/qts-we-index.html>

#### *Check the project settings*

First make sure all the file settings are correct. If you are using an unmodified cyc2 openrisc project then the defaults should be correct.

Using a text editor open :

*cyc2-openrisc/syn/cyc\_or12\_mini\_top.qsf*

Ensure that onchip\_ram\_loadRAM is slected:

*# set\_global\_assignment -name VERILOG\_FILE ../rtl/mem\_if/onchip\_ram\_loadRAM.v*

*set\_global\_assignment -name VERILOG\_FILE ../rtl/mem\_if/onchip\_ram\_memTest.v*

Next check that cyc\_or12\_mini\_top.v is top level module:

*set\_global\_assignment -name VERILOG\_FILE ../rtl/top/cyc\_or12\_mini\_top.v*

# set\_global\_assignment -name VERILOG\_FILE ../rtl/top/cyc\_or12\_mini\_top\_sdCard.v Open in a text editor:

*cyc2-openrisc /rtl/top/cyc\_or12\_defines.v*

Ensure that

*`define PHY\_ISP1105*

is commented out

#### *Build the project*

Now open Quartus, and load the project file:

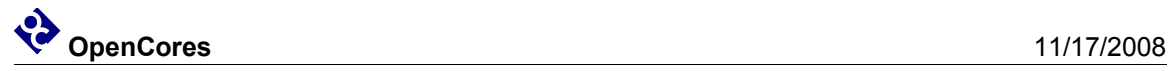

*File >> Open Project*

browse to cyc2-openrisc/syn/cyc\_or12\_mini\_top.qpf

Build the project:

*Processing >> Start Compilation*

Once compilation is complete, create the binary programming file

*File >> Convert Programming Files...*

In the new window, select

*Open Conversion Setup Data...*

and browse to syn/cyc\_or12\_mini\_top.cof

Now select:

*Generate*

This will generate cyc\_or12\_mini\_top.rbf

Execute syn/download.bat , to download the newly created programming file to flash memory.

#### *Build the software*

First you will need to load Cygwin. You will need several of the development tools that are available with Cygwin, and also the OpenRisc tool chain.

There are two options for installing Cygwin. One is to install from the internet, and the other is to install from a local directory. If you install from the internet, get Setup from;

<http://www.cygwin.com/setup.exe>

When you run setup you will be presented with options on the modules that you can install. You will need to install several of the Development tools. Although a large install, the easiest option is simply to install all the Development tools.

Alternatively you can run setup from the Base2Designs installation disk, and select the "install from directory" option.

Next you need to install the Openrisc tool chain:

or32-uclinux-2003-04-13.cygwin.tar.gz

Unzip the files to your Cygwin install directory,  $c$ :/ $c$ ygwin by default.

Add the install path for the new tools to your .bash\_profile. [C:/cygwin/home/myName](file:///C:/cygwin/home/myName) by default. Try to use a plain text editor such as vim, as Wordpad can introduce unwanted formating that will confuse Cygwin.

# Set PATH to or32 tools

PATH=\$PATH:/opt/or32-uclinux/bin

Start cygwin, and change directory to the install path for cyc2-openrisc/sw. You will need to cd to cygdrive/c to get at your c: drive root. Eg

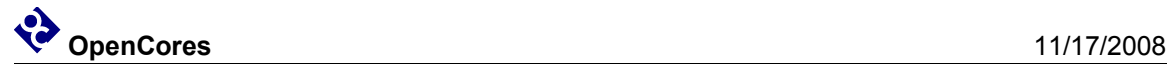

*cd /cygdrive/c/myProjects/cyc2-openrisc/sw/usbLoopBackTest* Now rebuild the project *make clean all* and download to flash memory *./download.bat* Now try re-building the USB mouse project, and downloading to flash. *cd ../usbMouse make clean all*

*./download.bat*

## **Building the usbDevice Project**

Using a text editor, open: *usbhostslave/usbDevice/RTL/usbDeviceAlteraTop.v* check to ensure that the following line is commented out: *`define PHY\_ISP1105* Open Quartus, and load the project file: *File >> Open Project* browse to: *usbhostslave/usbDevice/syn/altera/usbDeviceAlteraTop.qpf* Build the project: *Processing >> Start Compilation* Once compilation is complete, create the binary programming file *File >> Convert Programming Files...* In the new window, select *Open Conversion Setup Data...* and browse to *usbhostslave/usbDevice/syn/altera/syn/usbDeviceAlteraTop.cof* Now select: *Generate* This will generate usbDeviceAlteraTop.rbf Connect a Type A to type B (most common USB cable) between J4 on DUSB-PHY and a PC.

Execute download.bat , to download the newly created programming file to flash memory.

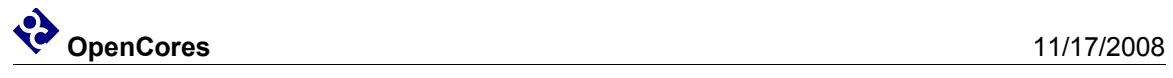

You should see the PC mouse pointer moving slowly across the screen.

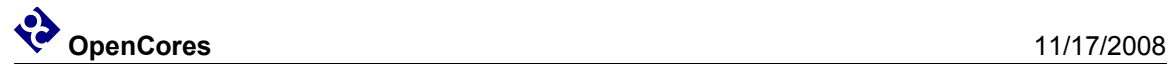

## **Simulation**

#### **Install simulator and waveform viewer**

First install Icarus Verilog and GTKwave. You can get the Icarus install file from either Base2Designs install disk, or from:

<ftp://icarus.com/pub/eda/verilog/v0.8/Windows>

or

<http://www.base2designs.com/downloads/iverilog-0.8-setup.exe>

You can get GTKWave from the Base2Designs intsall disk, or from:

<http://www.base2designs.com/downloads/GTKwave.msi>

#### **Build and run the usbhostslave simulation**

From the sim directory, build the project. There are two different builds which select different top level modules:

*build\_icarus\_comboHostSlave.bat*

or

*build\_icarus\_sepHostSlave.bat* and run the simulation *run\_icarus.bat*

At the console window you should see the following:

*VCD info: dumpfile wave.vcd opened for output. Host Version number = 0x20 Slave Version number = 0x20 Testing host register read/write --- PASSED Testing slave register read/write --- PASSED Testing register reset --- PASSED*

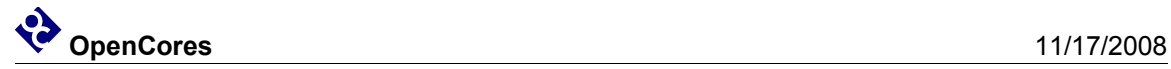

*Configure host and slave mode. Connect full speed --- PASSED Cancel interrupts --- PASSED Disconnect --- PASSED Connect full speed --- PASSED Host forcing reset --- PASSED Connect full speed --- PASSED Trans test: Device address = 0x00, 2 byte SETUP transaction to Endpoint 0. Checking receive data --- PASSED Trans test: Device address = 0x5a, 20 byte OUT DATA0 transaction to Endpoint 1. Checking receive data --- PASSED Trans test: Device address = 0x01, 2 byte IN transaction to Endpoint 2. Checking receive data --- PASSED Finished all tests*

View the waveforms: *viewWave.bat* From the GTKWave application; *Search >> Signal Search Tree* and browse design hierarchy and select the signals you wish to view.

#### **Build and run the usbDevice simulation**

From the usbDevice/sim directory, build the project: *build\_icarus.bat* and run the simulation: *run\_icarus.bat* View the waveforms: *viewWave.bat* From the GTKWave application; *Search >> Signal Search Tree* and browse design hierarchy and select the signals you wish to view.

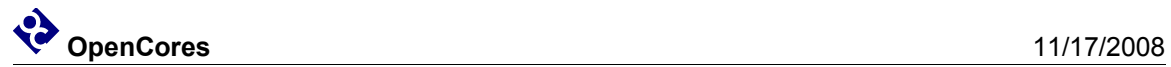

### **Connectors**

### **Table 1: USB Connectors**

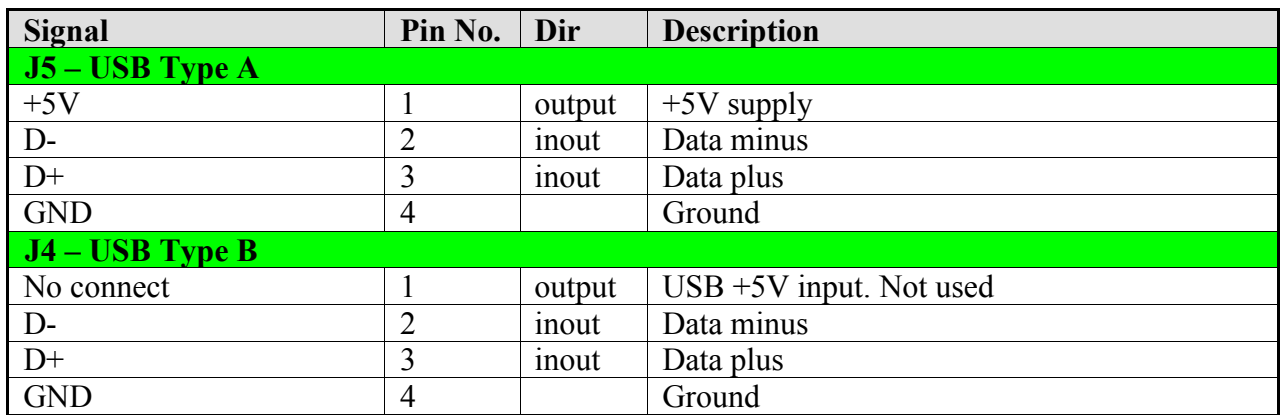

### **Table 2: Santa Cruz Connector**

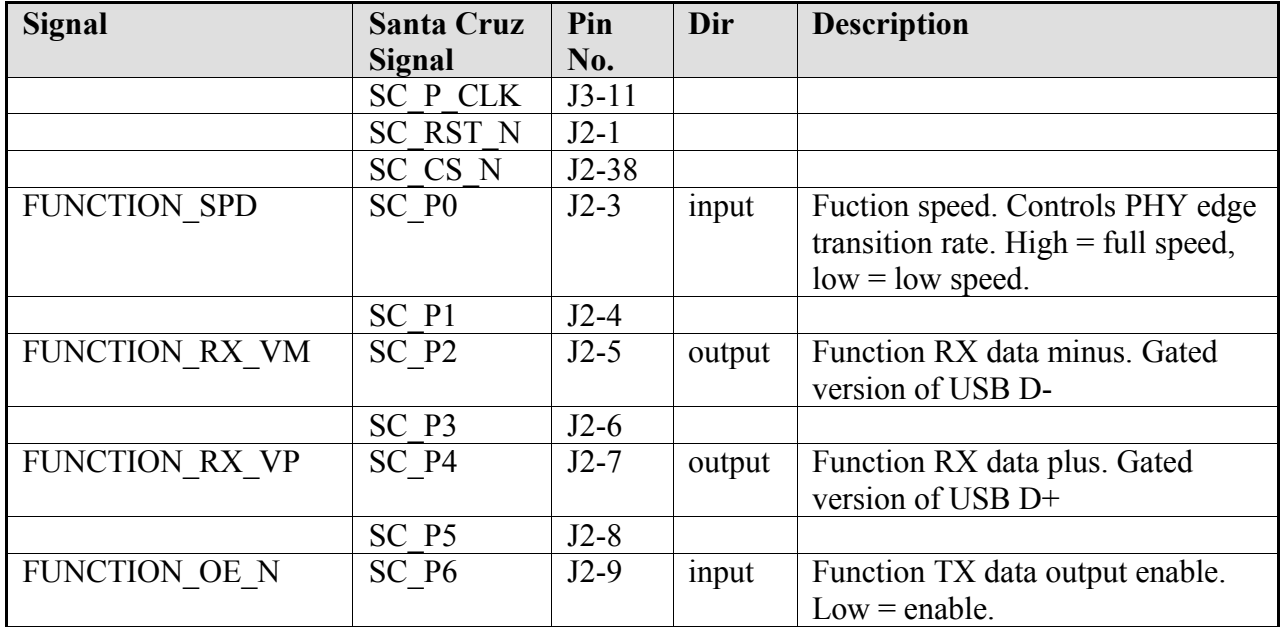

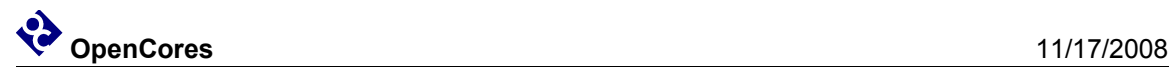

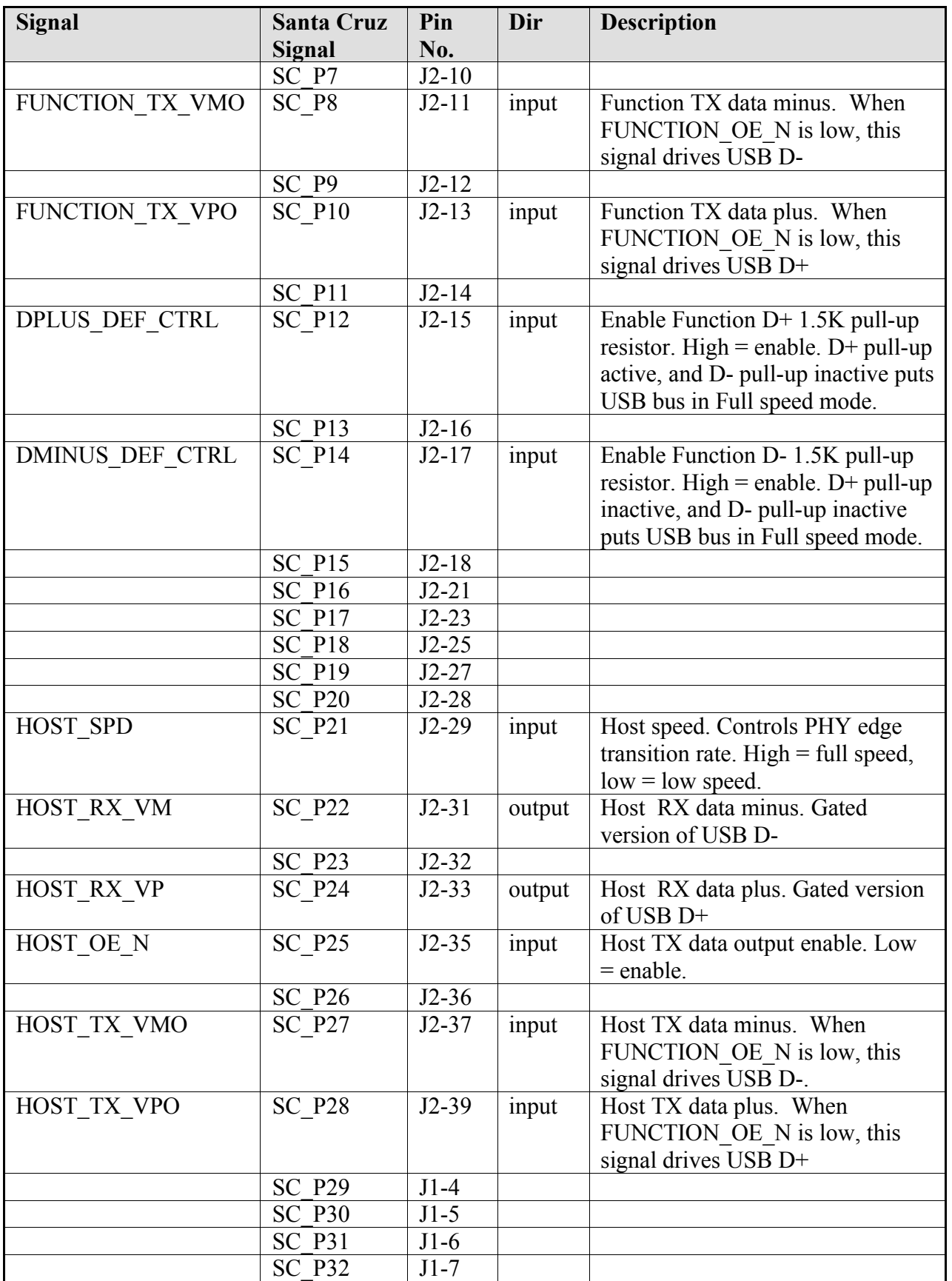

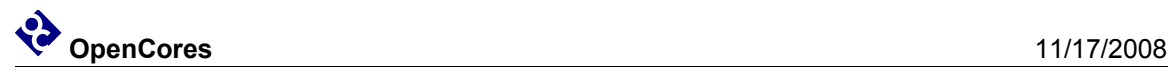

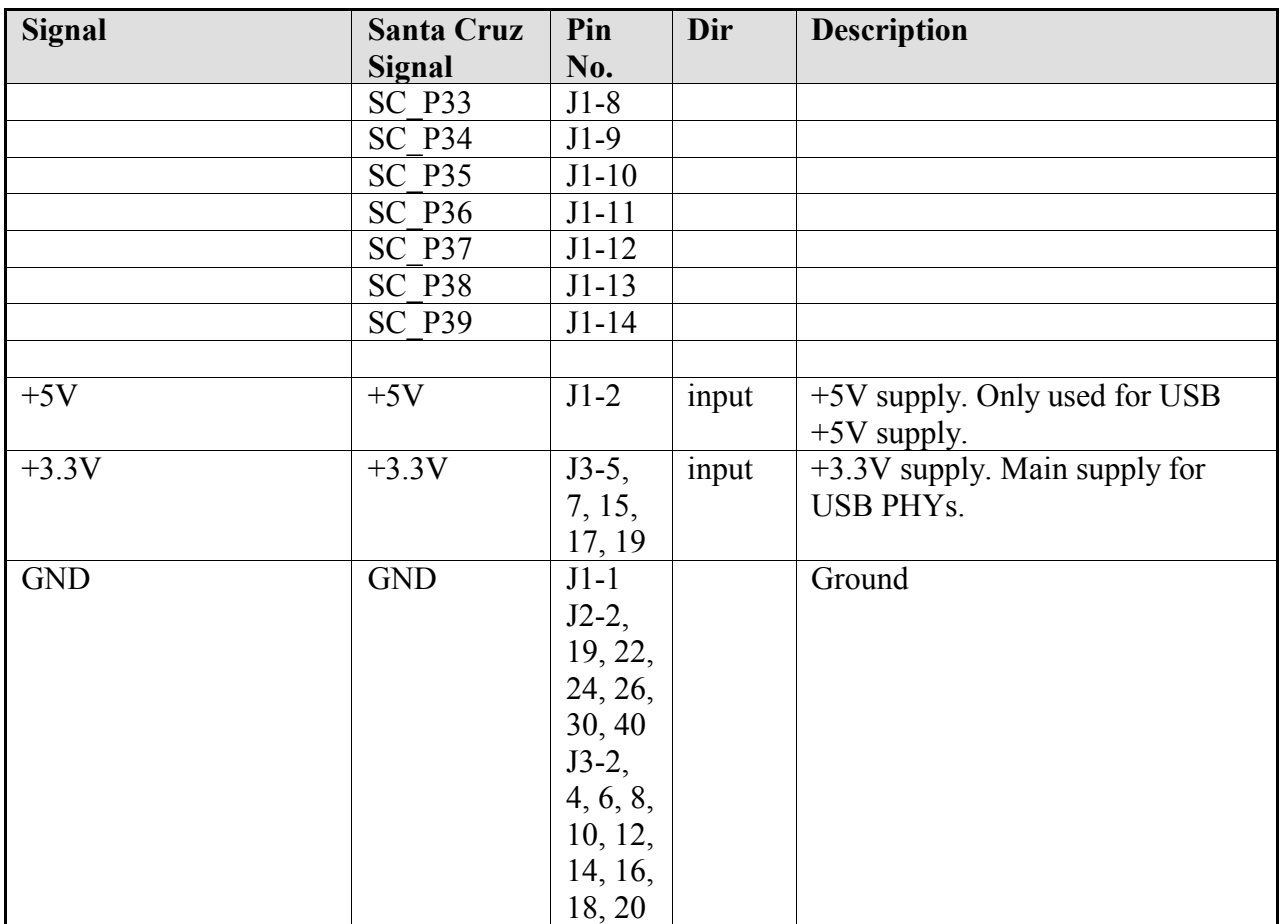